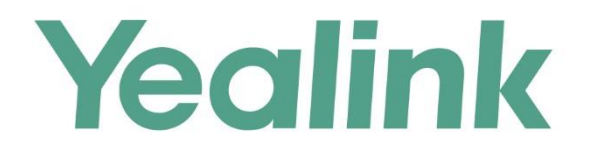

# Yealink Meeting Server Web App User Guide

Version 3.0 Dec.2018

# <span id="page-2-0"></span>**About This Guide**

The enterprise users can read this guide to use Yealink Web app.

# <span id="page-2-1"></span>**The Introduction of Yealink Web App**

Yealink Web App supports WebRTC protocol which allows the user to join conferences via browser, but user cannot use this app to place a point-to-point call.

# <span id="page-2-2"></span>**Targeted Audiences**

This guide is mainly intended for the following audiences:

- End users
- Distributors

# <span id="page-2-3"></span>**Basic Concepts**

Some basic concepts that you may encounter when reading this guide are described as below.

**Participant**: it refers to the person who joins the conference.

**Guest**: it refers to the participants who have limited authorities to the conference.

**Moderator**: it refers to the participants who have special privileges. The moderators can control the conference, for example, dealing with the application for speaking and so on.

**Lecturer**: it refers to the participants who can share content and speak in a conference.

**Content**: it refers to the documents, the graphics, or the videos shared by the moderators and the lecturers on their desktop with other conference participants.

**Scheduled conference**: it refers the conference that is scheduled in advance.

**Meet Now conference**: it refers the conference that is initiated on devices, without any reservations.

**Broadcasting interactive video conference**: it refers to the scheduled conference with the broadcasting interactive feature enabled.

# <span id="page-2-4"></span>**Hardware and Software Requirements**

These hardware and software requirements are determined by the specific test scenarios. The actual performance of the system may vary based on different hardware and software settings.

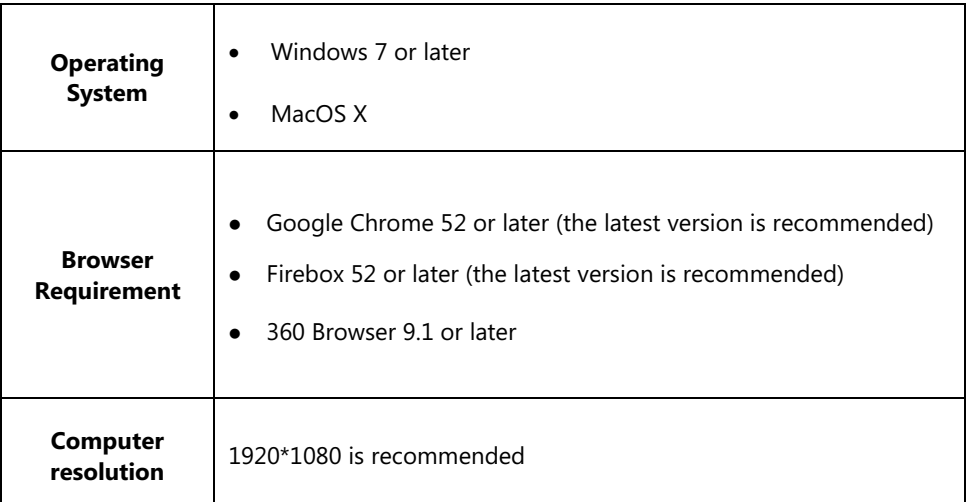

This document takes the Google Chrome 56 under the Windows 7 operating system as an example.

# <span id="page-3-0"></span>**Browser Compatibility**

The following functions are not supported on Google Chrome or Firefox:

<span id="page-3-1"></span>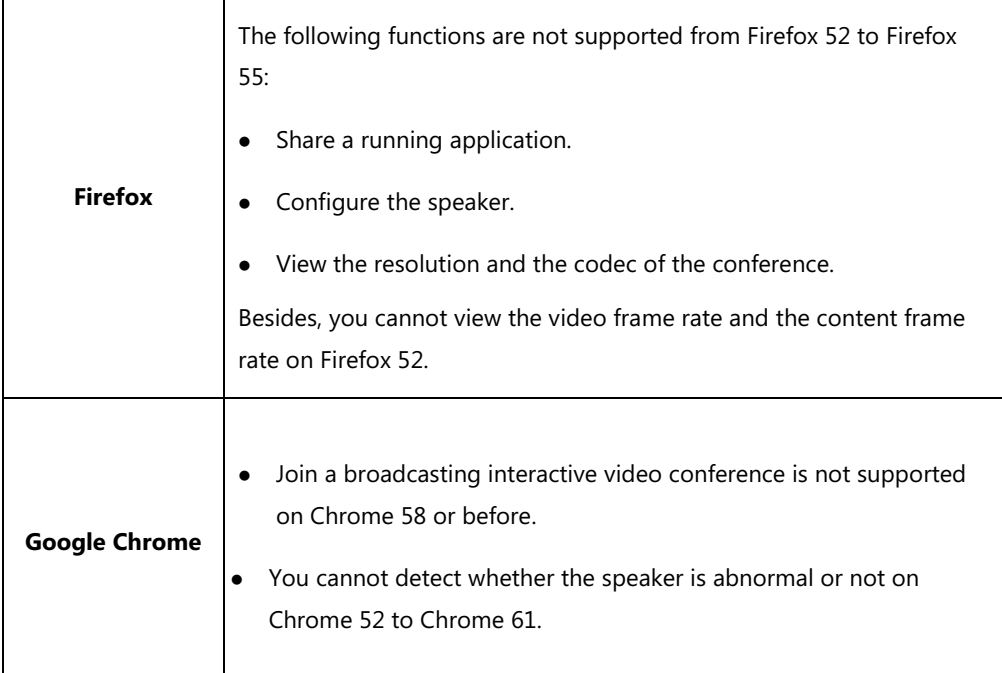

# <span id="page-4-0"></span>**Icons Introduction**

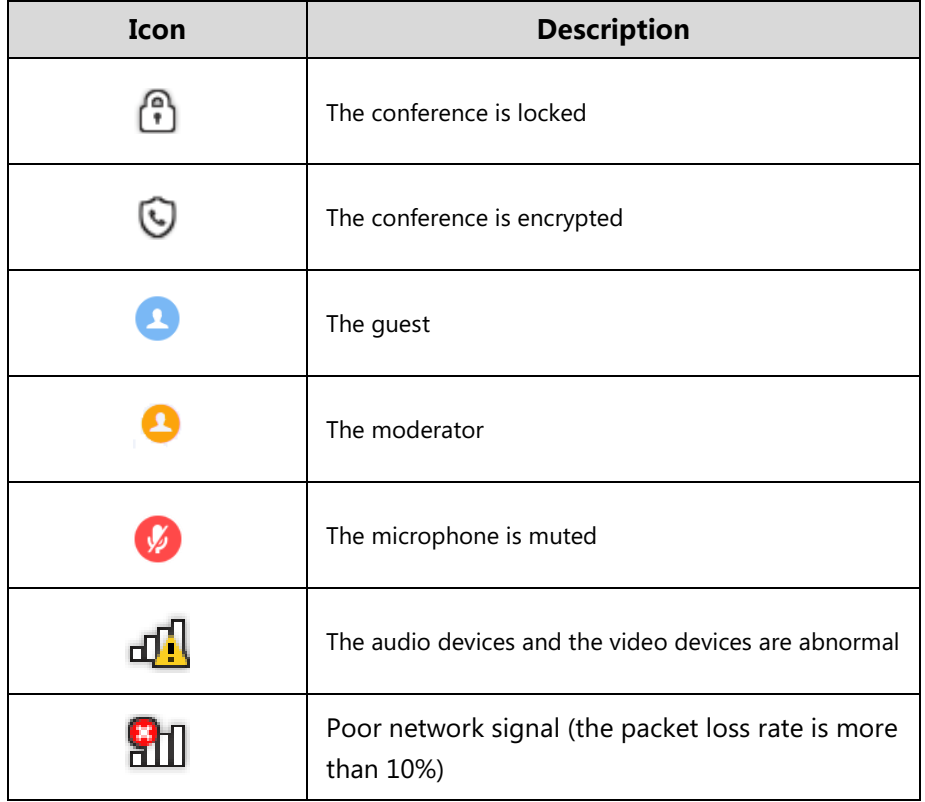

The icons on the Yealink Web App are described in the following table:

# <span id="page-4-1"></span>**In This Guide**

This guide contains the following chapters:

- Chapter 1 [Basic Operations](#page-8-0)
- Chapter 2 [The Management of Audio and Video Preferences](#page-14-0)
- Chapter 3 [Conference Control](#page-18-0)
- Chapter 4 [Troubleshooting](#page-28-0)

# <span id="page-4-2"></span>**Summary of Changes**

# <span id="page-4-3"></span>**Changes for Release 3, Guide Version 3.0**

The following sections are new for this version:

[Going to the Login](#page-8-1) Page on page [1](#page-8-1)

**• [Managing Conference Participants](#page-18-1) on page [11](#page-18-1)** 

Major updates have occurred to the following section:

**•** [Instruction of the Conference Page o](#page-11-0)n page [4](#page-11-0)

# <span id="page-5-0"></span>**Changes for Release 2, Version 2.0**

Major updates have occurred to the following section:

[Browser Compatibility](#page-3-0) on page [iv](#page-3-0)

# **Table of Contents**

<span id="page-6-0"></span>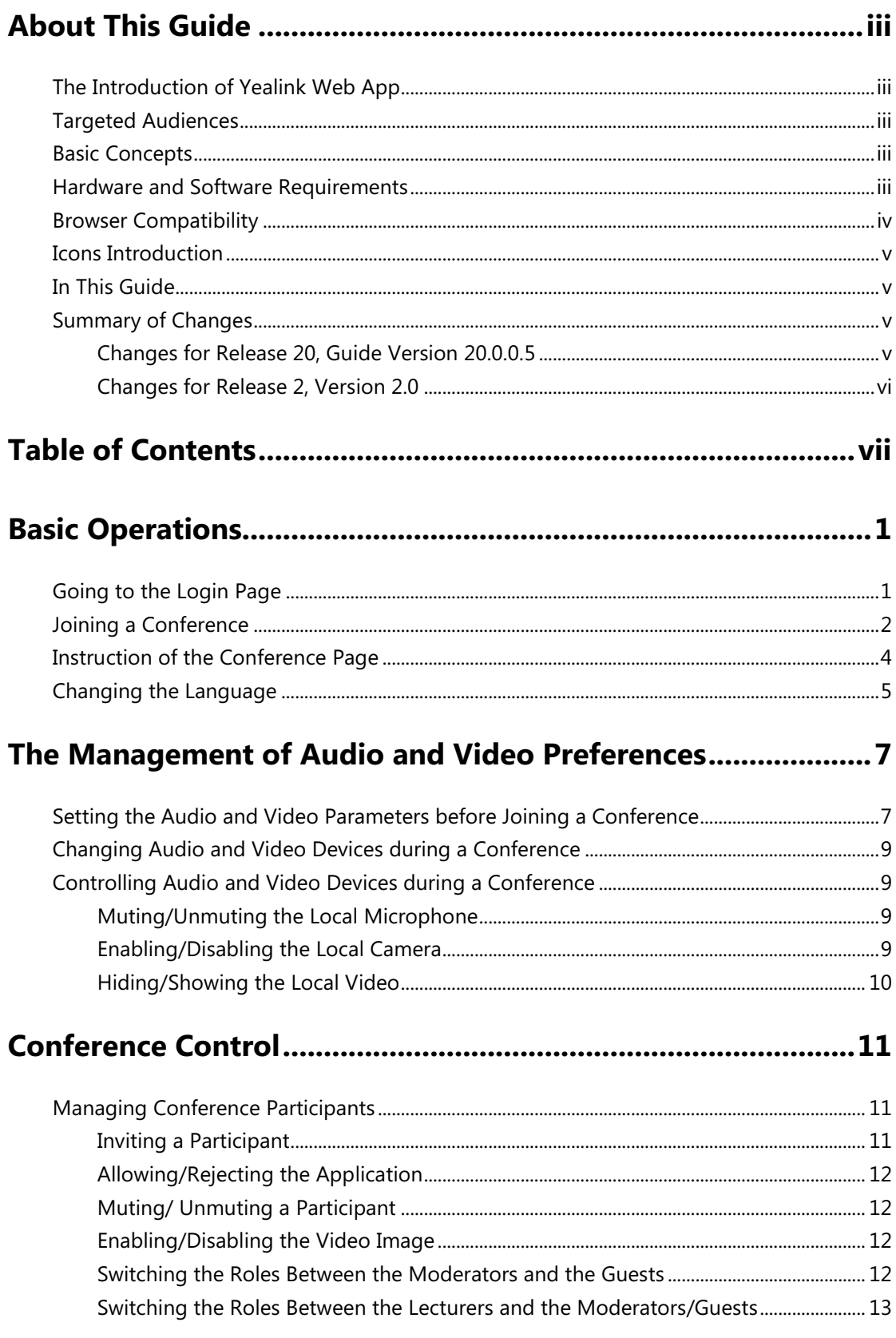

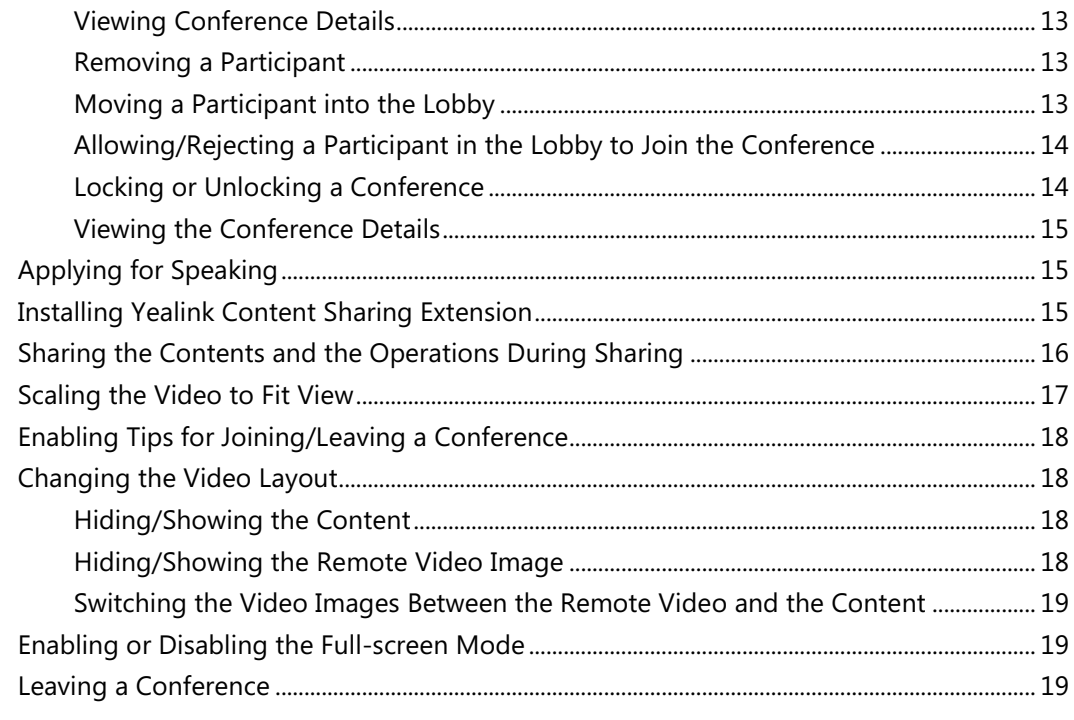

# 

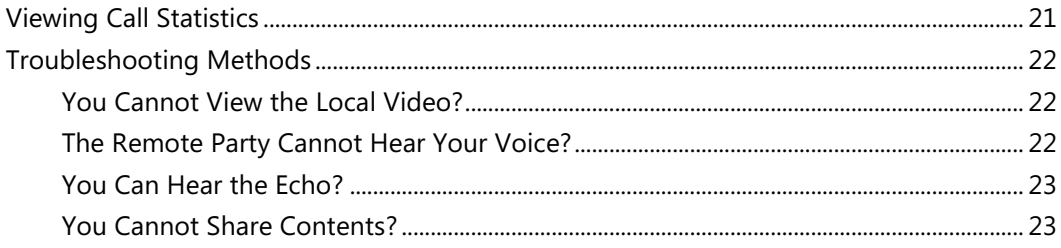

# <span id="page-8-0"></span>**Basic Operations**

This guide provides instructions for the enterprise users to use Yealink Web app, including the following:

- Going to the Login Page
- [Joining a Conference](#page-9-0)
- [Instruction of the Conference Page](#page-11-0)
- **•** [Changing the Language](#page-12-0)

# <span id="page-8-1"></span>**Going to the Login Page**

Before joining the conference via Yealink Web app, you will go to the Login page first.

#### **Procedure**

- **1.** Do one of the following:
	- If you have the URL of the Yealink Web APP, follow these steps:
		- **a.** Open a web browser.
		- **b.** Enter the URL in the address bar.
	- If you receive a conference invitation, you can follow these steps:
		- **a.** Click the URL in the conference invitation.

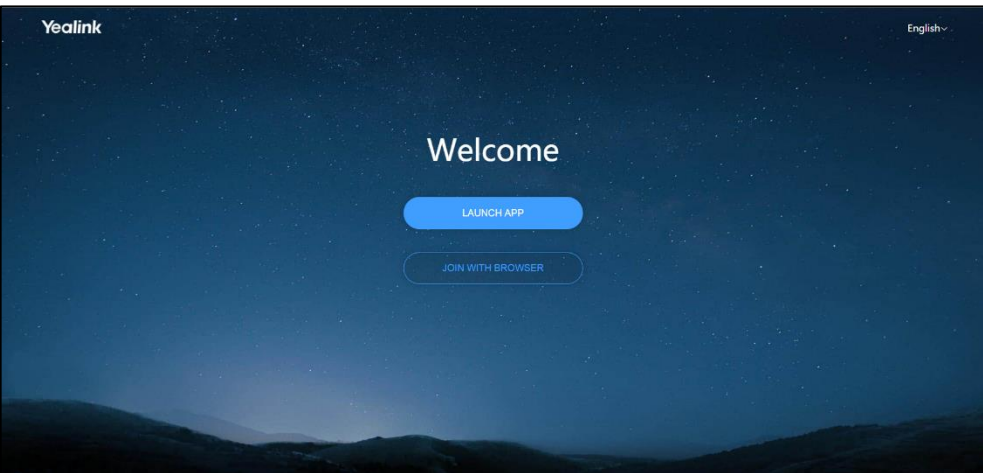

**2.** Click **JOIN WITH BROWSER** to go to the Login page.

# <span id="page-9-0"></span>**Joining a Conference**

You can join the conference via browser. After joining, you are a guest in the conference.

#### **Before you begin**

Set the audio and video preferences before joining a conference.

#### **Procedure**

- **1.** Do one of the following:
	- If you go to the Login page via the URL of Yealink Web app, follow these steps:
		- **a.** Enter the conference ID, the password, and your name.

You can get the conference ID and the password from other conference participants.

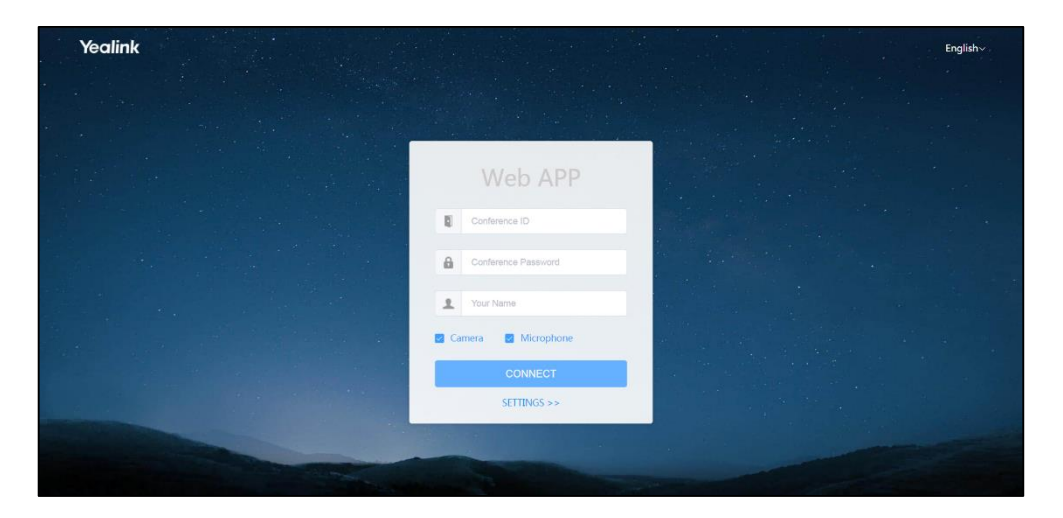

- If you go to the Login page via the URL in the conference invitation, follow these steps:
	- **a.** Enter your name.

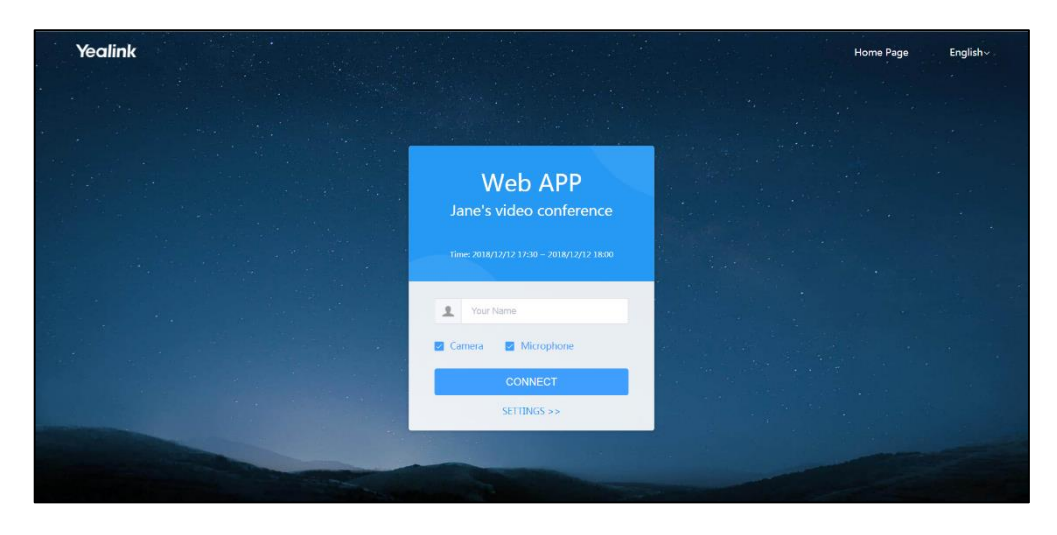

**2.** (Optional) Select the checkboxes of the **Camera and the Microphone**.

Both the checkboxes are selected by default. Therefore, when you join a conference, other participants can view your video image and hear your voice.

- **3.** Click **CONNECT**.
- **4.** (Optional) Preview your video and audio devices.

Test your **camera**, **microphone** and **speaker**. Make sure that your audio and video devices can work before joining the conference.

If you do not want to preview the audio and video devices next time, select the **Don't show me these options again** checkbox.

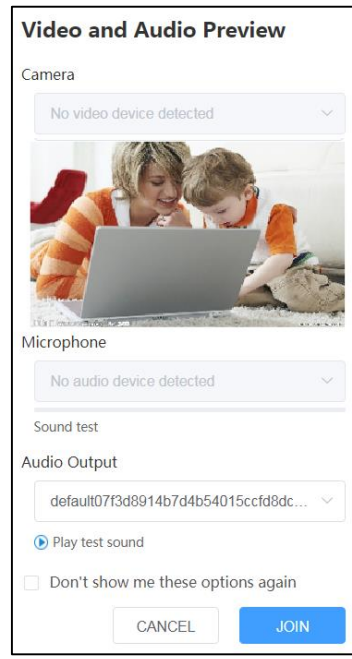

**5.** Click **JOIN** to join the conference.

#### **Related information**

[Setting the Audio and Video Parameters before Joining a Conference](#page-14-1)

# <span id="page-11-0"></span>**Instruction of the Conference Page**

After the conference begins, you can interact with other conference participants.

The Conference page is shown as below:

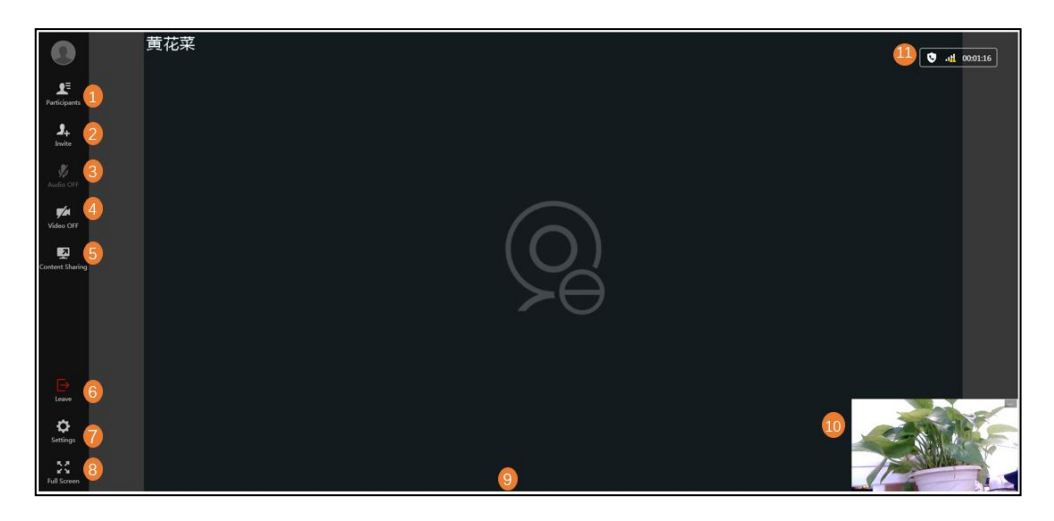

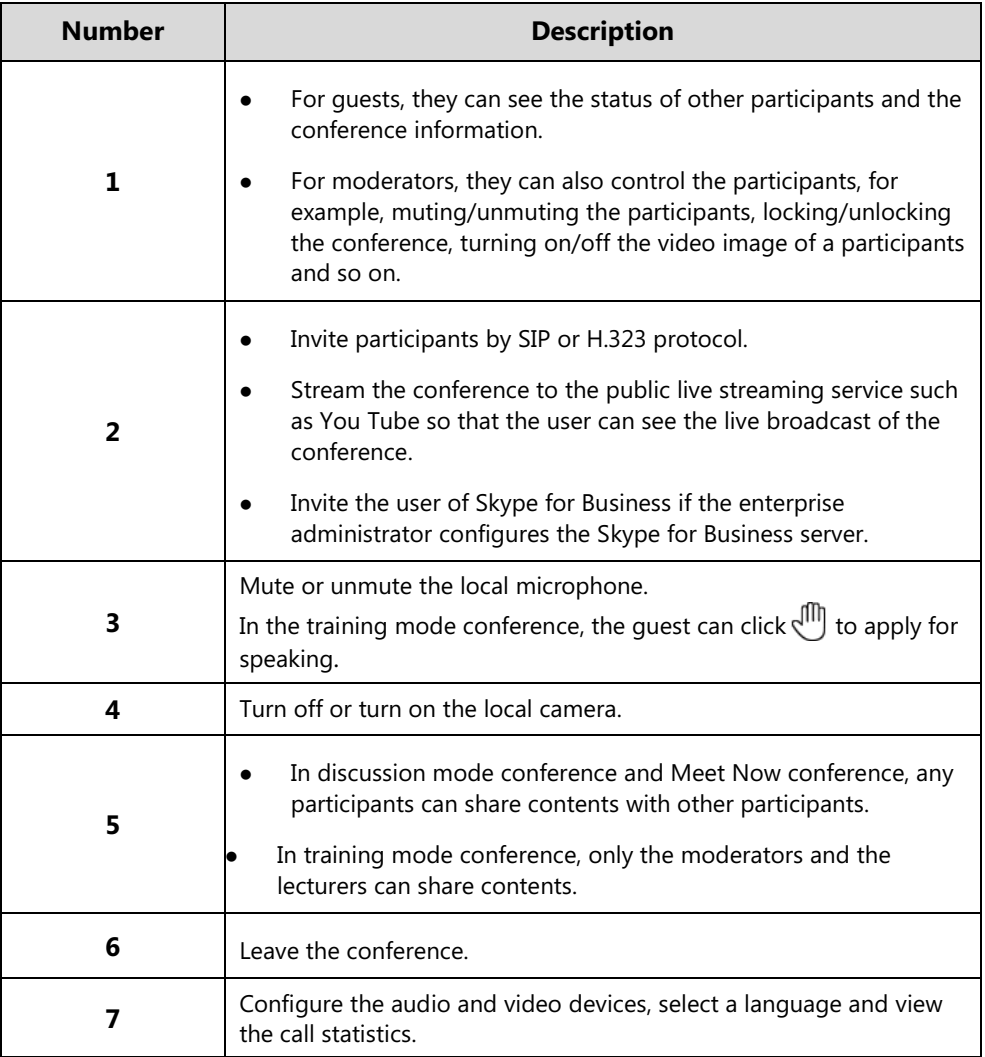

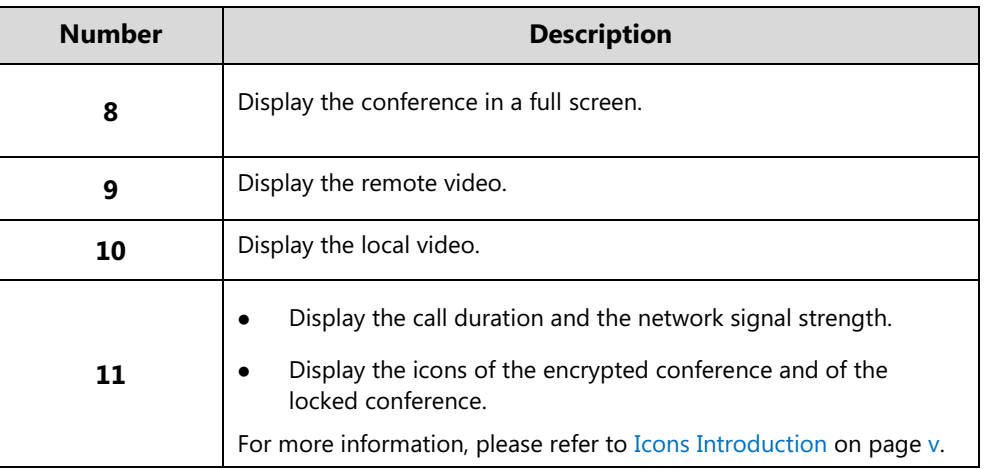

# <span id="page-12-0"></span>**Changing the Language**

The languages supported on Yealink Web App are Chinese simplified, Chinese traditional, English, Russian, Spanish, Portuguese, and Polish.

#### **Before you begin**

You join a conference.

#### **Procedure**

- **1.** Click  $\{\odot\}$  in the menu bar.
- **2.** Under the **Media Settings** tab, select the desired language from the drop-down menu of **Language Setting**.

#### **Related task**

[Joining a Conference](#page-9-0)

# <span id="page-14-0"></span>**The Management of Audio and Video Preferences**

Before joining the conference, you can set your audio and video parameters (selecting the audio and the video devices, muting your microphone, customizing the video resolution, the content resolution and so on).

During a conference, you can change the audio and video parameters and control the audio and video devices.

This chapter introduces how to manage the audio and video parameters, containing the following:

- [Setting the Audio and Video Parameters before Joining a Conference](#page-14-1)
- [Changing Audio and Video Devices during a Conference](#page-16-0)
- [Controlling Audio and Video Devices during a Conference](#page-16-1)

# <span id="page-14-1"></span>**Setting the Audio and Video Parameters before**

# **Joining a Conference**

Before joining the conference, you can select the desired audio and video devices, mute or unmute the microphone, and set the video and the content definition.

You can also enable **Tips on Joining and Leaving** and preview the audio/video advices according to the prompts.

#### **Procedure**

**1.** In the Login page of Yealink Web App, click **SETTINGS>>**.

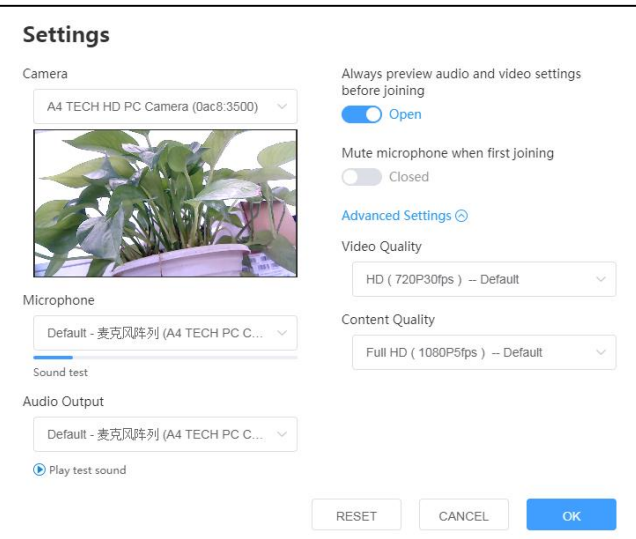

- **2.** Select your camera, microphone and speaker.
- **3.** (Optional) Do the following:
	- Enable **Always preview audio and video settings before joining**.
	- It is enabled by default.
	- Enable **Mute microphone** when first joining.

The **Microphone** checkbox in the Login page will synchronize this configuration.

**4.** Click **Advanced Settings**, and then select the desired video resolution and the content resolution:

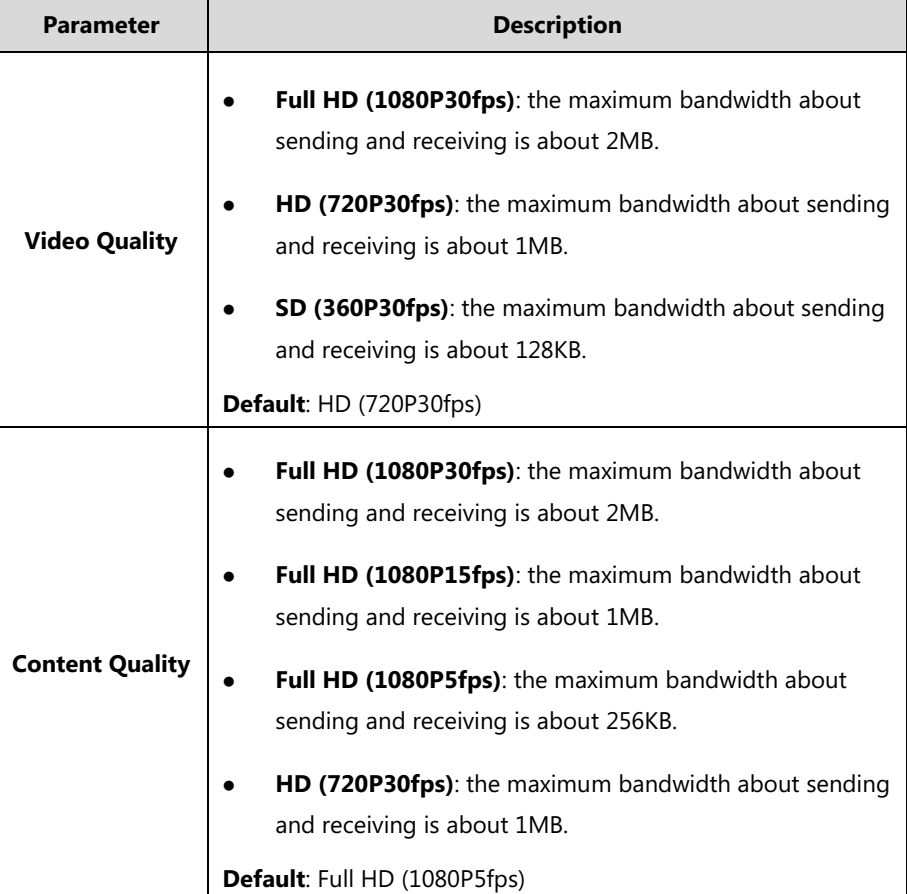

**5.** Click **OK**.

#### Related information

[You Cannot View the Local Video?](#page-29-1) [The Remote Party Cannot Hear Your Voice?](#page-29-2) [You Can Hear the Echo?](#page-30-0)

# <span id="page-16-0"></span>**Changing Audio and Video Devices during a**

# **Conference**

If you use new audio or video devices during a conference, the new devices will not be enabled automatically. You need manually enable the new audio or video device.

#### **Procedure**

- **1.** Click  $\{ \widehat{\mathbb{Q}} \}$  in the menu bar.
- **2.** Under the **Media Settings** tab, select your camera, microphone and speaker.

#### **Related information**

[You Cannot View the Local Video?](#page-29-1) [The Remote Party Cannot Hear Your Voice?](#page-29-2) [You Can Hear the Echo?](#page-30-0)

# <span id="page-16-1"></span>**Controlling Audio and Video Devices during a**

# **Conference**

During a conference, you can mute/unmute the local microphone, turn off/on the local camera, and hide/show the local video.

## <span id="page-16-2"></span>**Muting/Unmuting the Local Microphone**

If you want other participants to hear your voice, turn the microphone on, if you do not, turn it off.

#### **Procedure**

**1.** Click  $\mathcal{G}/\mathcal{G}$  in the menu bar to mute/unmute the microphone.

#### **Related information**

[The Remote Party Cannot Hear Your Voice?](#page-29-2)

## <span id="page-16-3"></span>**Enabling/Disabling the Local Camera**

If you want other participants to see your video image, turn the camera on, if you do not, turn it off.

#### **Procedure**

**1.** Click  $\left[\frac{1}{2}\right]$  /  $\left[\frac{1}{2}\right]$  in the menu bar to turn off or turn on the local video.

#### **Related information**

[You Cannot View the Local Video?](#page-29-1)

# <span id="page-17-0"></span>**Hiding/Showing the Local Video**

You can hide or show the local video.

During a video conference, the local and the far-site video images are displayed in the Picture-in-Picture (the PIP) mode. By default, the far-site video image is displayed in a large window, while the local site is displayed in a small window at the bottom-right of the screen.

#### **Procedure**

- **1.** Do one of the following:
	- $-$  Click the local video or click  $\Box$  on the top right of the local video to hide the local video.
	- Click **Local Video** at the bottom right of the screen to display the local video.

#### **Related information**

You [Cannot View the Local Video?](#page-29-1)

# <span id="page-18-0"></span>**Conference Control**

You can control the conference after joining the conference. For example, you can apply for speaking, share content, zoom the video to adjust the window and so on.

This chapter contains the following:

- [Managing Conference Participants](#page-18-1)
- [Applying for Speaking](#page-22-1)
- [Installing Yealink Content Sharing Extension](#page-22-2)
- [Sharing the Contents and the Operations During Sharing](#page-23-0)
- [Scaling the Video](#page-24-0) to Fit View
- [Enabling Tips for Joining/Leaving a](#page-25-0) Conference
- [Changing the Video Layout](#page-25-1)
- [Enabling or Disabling the Full-screen Mode](#page-26-1)
- [Leaving a Conference](#page-26-2)

# <span id="page-18-1"></span>**Managing Conference Participants**

## <span id="page-18-2"></span>**Inviting a Participant**

You can invite participants by SIP or H.323 protocol, invite users of Skype for Business, or stream the conference to public live streaming service like You Tube by RTMP protocol so that the users can watch the live broadcast of the conference.

#### **Procedure**

- **1.** Click **Invite** in the menu bar.
- **2.** Select the desired protocol from the drop-down menu of **Protocol**, and do one of the following:
	- If you select **SIP**, **H.323** or **SfB (Lync)**, enter the address.
	- If you select **RTMP**, enter the RTMP address to stream the conference to the desired live streaming service.

Select the **Dual Stream** checkbox, you can stream the contents shared by the participants separately.

- **3.** Enter the address information.
- **4.** Click **Call**.

## <span id="page-19-0"></span>**Allowing/Rejecting the Application for Speaking**

The moderators in the training mode conference can allow or reject participants' application for speaking.

#### **Procedure**

- **1.** Click **Participants** in the menu bar, and click **the climation** on the right side of the desired application.
- **2.** Click **Allow**/**Reject**.

## <span id="page-19-1"></span>**Muting/ Unmuting a Participant**

If a participant is muted/unmuted by the moderator, the participant cannot/can be heard by other participants.

#### **Procedure**

- **1.** Click **Participants** in the menu bar, and click  $\bigcup$  /  $\bigvee$  on the right side of the desired participant.
- **2.** If you want to mute/unmute all conference participants except yourself, click **Mute All**/**Unmute All**.

## <span id="page-19-2"></span>**Enabling/Disabling the Video Image**

The moderator can enable/disable the video image of a participant to control whether other participants can see the video image of this participant.

#### **Procedure**

**1.** Click **Participants** in the menu bar, and click **1999** on the right side of the desired participant.

#### <span id="page-19-3"></span>**Switching the Roles Between the Moderators and the Guests**

The moderators can set a guest as a moderator. Besides, the moderators have more rights on conference management than the guests.

If the participant does not want to be a moderator anymore, other moderators can set him as a guest.

But the organizer in video conferences and Meet Now conferences cannot be set as a guest.

#### **Procedure**

**1.** Click **Participants** in the menu bar, and click **all click** on the right side of the desired participant.

**2.** Select **Set as moderator**/**Set as host** from the drop-down menu.

## <span id="page-20-0"></span>**Switching the Roles Between the Lecturers and the**

## **Moderators/Guests**

If you are a moderator in the training mode conference, you can set any moderators or guests as lecturers. When the lecturer does not want to be a lecturer, you can cancel his role as a lecturer. By default, the lecturer can speak and share contents, and only his video image can be seen by the guests. The guests are muted and cannot share contents.

#### **Procedure**

- **1.** Click **Participants** in the menu bar, and click **...** on the right side of the desired participant.
- **2.** Select **Set as lecture/Cancel the lecture** from the drop-down menu.

## <span id="page-20-1"></span>**Viewing Conference Details**

During the conference, the moderator can view the device version and the bandwidth used by every participant.

#### **Procedure**

- **1.** Click **Participants** in the menu bar.
- **2.** Click  $\boxed{\cdots}$  on the right side of the desired participant.
- **3.** Select **Device Information** from the drop-down menu.

## <span id="page-20-2"></span>**Removing a Participant**

The moderator can remove the conference participants (except the moderator).

#### **Procedure**

- **1.** Click **Participants** in the menu bar.
- **2.** Click  $\boxed{\cdots}$  on the right side of the desired participant.
- **3.** Select **Remove** from the drop-down menu.
- **4.** Click **OK**.

## <span id="page-20-3"></span>**Moving a Participant into the Lobby**

In order to keep the conference order, the moderator can move the present participants (except the moderator) into the lobby.

#### **Procedure**

- **1.** Click **Participants** in the menu bar.
- **2.** Click  $\boxed{\cdots}$  on the right side of the desired participant.
- **3.** Select **Set as on hold** from the drop-down menu.

# <span id="page-21-0"></span>**Allowing/Rejecting a Participant in the Lobby to Join the**

## **Conference**

The moderator can allow or reject the participants in the lobby to join the conference to control the number of participants.

#### **Procedure**

- **1.** Click **Participants**->**Lobby** in the menu bar.
- **2.** Do the following:
	- If you want to allow or reject a participant, click  $\bigotimes / \bigotimes$  on the right side of the desired participant.
	- If you want to allow or reject all participants, click **Allow All**/**Refuse All**.

# <span id="page-21-1"></span>**Locking or Unlocking a Conference**

The moderators can lock or unlock the conferences. After the conference is locked, the unselected participants will go to the lobby when they call into the conference.

#### **Procedure**

**1.** Click **Participants**->**Lock/Unlock** in the menu bar.

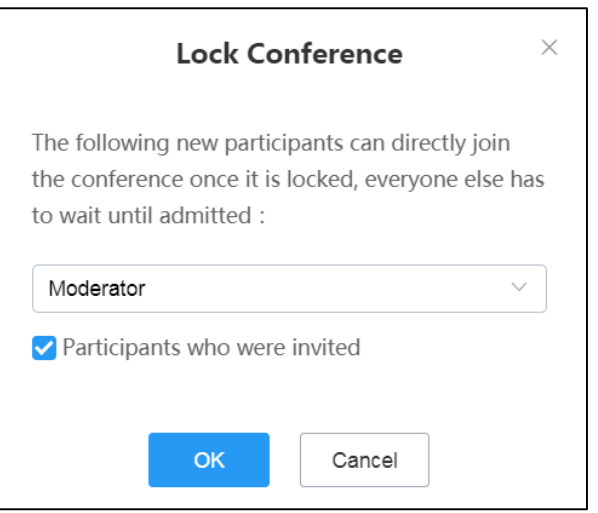

- **2.** Select the corresponding participant from the drop-down menu or select the **Participants who were invited** checkbox.
- **3.** Click **OK**.

The icon  $\bigcap$  will appear in or disappear from the right corner.

# <span id="page-22-0"></span>**Viewing the Conference Details**

Any participants can view the conference details. The conference details contain the participant status, the time when a participant joins the conference and so on.

#### **Procedure**

- **1.** Click **Participants** in the menu bar.
- **2.** Click  $\bigcirc$  to view the conference details.

# <span id="page-22-1"></span>**Applying for Speaking**

If you join the training mode conference, all participants are muted by default. The guests can speak only when the moderators allow their applications for speaking.

#### **Procedure**

**1.** Click  $\sqrt{m}$  in the menu bar to apply for speaking.

#### **Related information**

[The Remote Party Cannot Hear Your Voice?](#page-29-2)

# <span id="page-22-2"></span>**Installing Yealink Content Sharing Extension**

If you want to share contents via Google Chrome, you need to install Yealink Content Sharing extension.

#### **Procedure**

**1.** Click **Content Sharing** in the menu bar.

If the extension is not installed, you will see the following message:

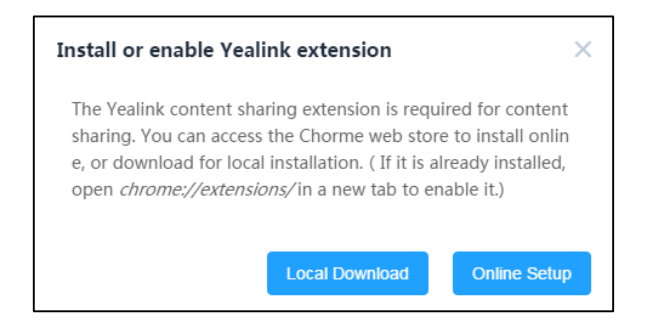

15

- **2.** Do one of the following:
	- Click **Local Download** to save Yealink extension in your computer.

Enter "chrome://extensions/in" in Chrome address bar go to the Chrome Extension page.

Drag the installation package to the Chrome Extension page.

- Click **Online Setup** to go to the Download page of the extension.
	- $Click$   $\rightarrow$  ADD TO CHROME on the top-right corner to install the extension.
- **3.** Click **Add Extension**, and you can share the contents after completing the installation.

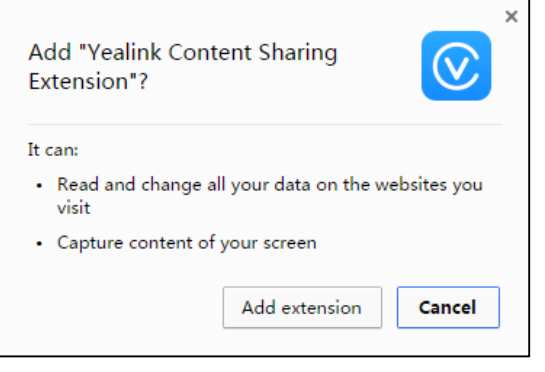

# <span id="page-23-0"></span>**Sharing the Contents and the Operations During Sharing**

To enhance the collaboration experience, you can share documents, pictures, or videos with other conference participants during a conference. In training mode conference, only moderators and lecturers can share contents, however, the guest cannot share contents. The guest can share the contents only if the moderator sets him as a lecture or a moderator.

If you want to share contents via Firefox, you do not need to install Yealink Content Sharing extension.

#### **Before you begin**

If you want to share the content via Google Chrome, you need to install Yealink Content Sharing extension.

#### **Procedure**

- **1.** Click 2 in the menu bar.
- **2.** Do one of the following:
	- To share your entire computer screen, click **Your Entire Screen**.
	- When your computer uses multiple monitors, you can select the desired monitors to share.
- To share a running application, click **Application Window** and select the desired application.
- **3.** Click **Share**.

The content is displayed at the bottom left of the Conference page by default.

- **4.** (Optional) When sharing contents, you can do the following:
	- To display the content in a new window, click  $\Box$ .

The page is displayed as below:

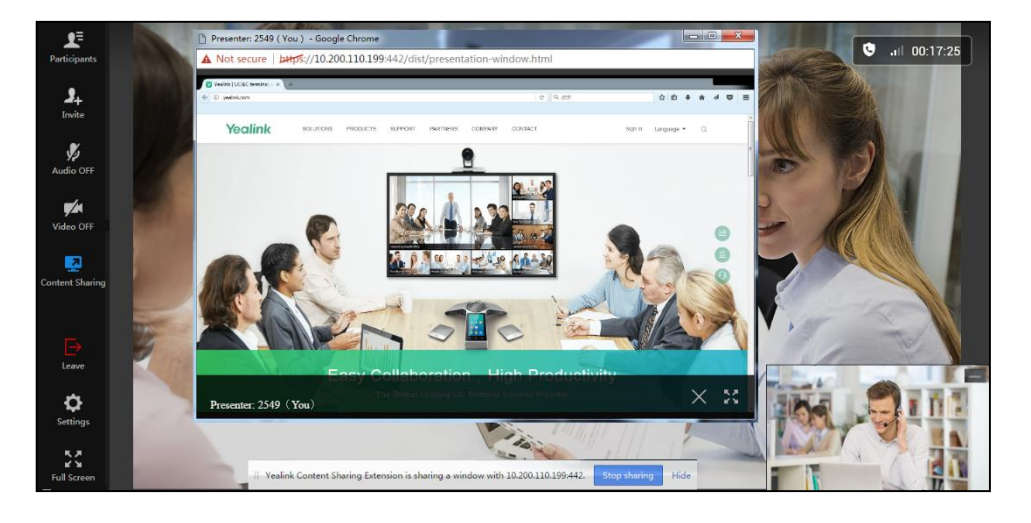

You can click  $\frac{R_{\phi}D}{R_{\phi}N}$  to display the new window in a full screen or click  $\times$  to exit the new window.

- To stop sharing content, click in the menu bar or click **Stop sharing** at the bottom of the conference screen.
- **Note** If you are sharing a running application window, when you minimize the application, you may end the content sharing.

#### **Related information**

[Hiding/Showing the Content](#page-25-2)

[Installing Yealink Content Sharing Extension](#page-22-2)

# <span id="page-24-0"></span>**Scaling the Video to Fit View**

When you click  $\{\widehat{Q}\}$  in the menu bar to enter the details pane, the details pane will cover a part of the video. For a better visual experience, you can enable the **Scale Video to Fit View** feature to adjust the video automatically.

#### **Before you begin**

The Conference page is not displayed in a full screen.

#### **Procedure**

- **1.** Click  $\{\odot\}$  in the menu bar.
- **2.** Under the **Media Settings** tab, enable **Scale Video to Fit View**.

# <span id="page-25-0"></span>**Enabling Tips for Joining/Leaving a Conference**

To get the notification about when the participants is joining or leaving the conference, you can enable the **Tips for Joining and Leaving**.

#### **Procedure**

- **1.** Click  $\{0\}$  in the menu bar.
- **2.** Under the **Media Settings** tab, enable **Tips for Joining and Leaving**. When participants join or leave the conference, the notification will be displayed at the bottom right of screen.

# <span id="page-25-1"></span>**Changing the Video Layout**

During a conference, the local video image and the remote video image are displayed in the Picture-in-Picture (PIP) mode. By default, the far-site video image is displayed in a large window, while the local site is displayed in a small window at the bottom-right of the screen.

## <span id="page-25-2"></span>**Hiding/Showing the Content**

You can hide or show the content.

If you are sharing contents with other conference participants, by default, the remote video image is displayed in a large window, while the content is displayed in a small window at the bottom left of the screen.

#### **Procedure**

**1.** Click on the top right of the Content window or click **Content** at the bottom left of the screen to hide or show the content.

#### <span id="page-25-3"></span>**Hiding/Showing the Remote Video Image**

You can hide or show the remote video image.

If other conference participants are sharing contents, the received content is displayed in a large window, while the remote video image is displayed in a small window at the bottom left of the screen by default.

#### **Procedure**

**1.** Click in the top-right corner of the remote video image or click **Remote Video** at

the bottom left of the local video image to hide or show the remote video.

#### <span id="page-26-0"></span>**Switching the Video Images Between the Remote Video and**

## **the Content**

If other conference participants are sharing contents, by default, the received content is displayed in a large window, while the remote video is displayed in a small window at the bottom left of the screen.

For a better visual experience of viewing the remote video, you can switch the video images between the remote and the content.

#### **Procedure**

**1.** Click the remote video in the small window.

The remote video is displayed in a large window, while the content is displayed in a small window at the bottom left of the screen.

## <span id="page-26-1"></span>**Enabling or Disabling the Full-screen Mode**

You can display the conference in a full screen or not.

By default, the Conference page is displayed as a window.

#### **Procedure**

- **1.** Do one of the following:
	- $\frac{1}{2}$   $\frac{1}{2}$   $\frac{1}{2}$   $\frac{1}{2}$   $\frac{1}{2}$  in the menu bar to enable or disable the full-screen mode.
	- Double-click the video in the large window to change it into a small window.

# <span id="page-26-2"></span>**Leaving a Conference**

You can leave a conference at any moment.

#### **Procedure**

- **1.** Click  $\rightarrow$  in the menu bar.
- **2.** Click **OK**.

# <span id="page-28-0"></span>**Troubleshooting**

This chapter provides general troubleshooting methods to help you solve problems that you might encounter when using Yealink Web App.

If the problems you encounter are not mentioned in this chapter, you can contact Yealink distributor or Yealink technical support engineer.

# <span id="page-28-1"></span>**Viewing Call Statistics**

If the call quality is poor during a conference, you can view the call statistics to find out the reason.

The call statistics mainly contain the parameters about the audio, the video and the content. The parameters are helpful for you to know the call quality. For example, when the conference has a delay or there is a mosaic in the video, you can see the package lost rate to find out the reason.

#### **Procedure**

1. Click  $\{\hat{O}\}$  -> **Call Statistics** in the menu bar.

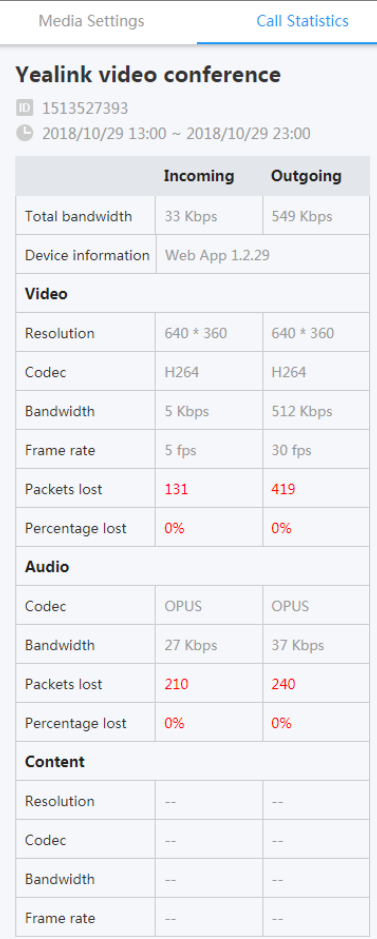

# <span id="page-29-0"></span>**Troubleshooting Methods**

## <span id="page-29-1"></span>**You Cannot View the Local Video?**

During a conference, you cannot view the local video.

#### **Cause:**

- The camera is not connected to your computer.
- The browser does not allow you to access the camera.
- The camera is used by other applications.

#### **Solution:**

- **1.** Check whether the camera is connected to your computer properly.
- **2.** Check whether the browser allows you to access the camera.
- **3.** Check whether the camera is used by other applications. Turn off other applications and refresh the page.

#### **Related information**

[Setting the Audio and Video Parameters before Joining a Conference](#page-14-1) [Changing Audio and Video Devices during a Conference](#page-16-0) [Enabling/Disabling](#page-16-3) the Local Camera

## <span id="page-29-2"></span>**The Remote Party Cannot Hear Your Voice?**

The remote party cannot hear your voice during a conference.

#### **Cause:**

- The microphone is not connected to your computer.
- The microphone is muted.

#### **Solution:**

- **1.** Check whether the microphone is connected to your computer properly.
- **2.** Check whether the microphone is muted.

#### **Related information**

[Setting the Audio and Video Parameters before Joining a Conference](#page-14-1) [Changing Audio and Video Devices during a Conference](#page-16-0) [Muting/Unmuting the Local Microphone](#page-16-2) [Applying for Speaking](#page-22-1)

## <span id="page-30-0"></span>**You Can Hear the Echo?**

You can hear the echo during a conference.

#### **Cause**:

Multiple microphones are being used.

#### **Solution:**

**1.** Make sure that only one microphone is used and other microphones are muted. For example, most cameras have a built-in microphone.

#### **Related information**

[Setting the Audio and Video Parameters before Joining a Conference](#page-14-1)

[Changing Audio and Video Devices during a Conference](#page-16-0)

## <span id="page-30-1"></span>**You Cannot Share Contents?**

#### **Scenario**:

When you use Firefox browser and click  $\sqrt{2}$  in the menu bar, the prompt of Assess Denied is popped up.

#### **Cause:**

The access of sharing the screen is denied.

#### **Solution:**

**1.** Click the area with red frame on your Firefox.

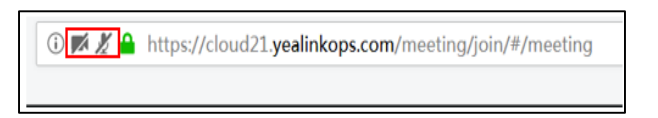

**2.** Click the cross on the right side of the sharing screen access.

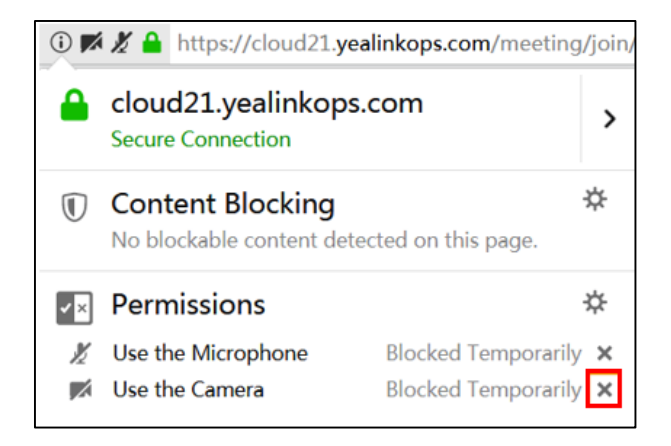

## **Customer Feedback**

We are striving to improve our documentation quality and we appreciate your feedback. Email your opinions and comments to *[DocsFeedback@yealink.com](mailto:DocsFeedback@yealink.com)*.

# **Technical Support**

Visit Yealink WIKI ([http://support.yealink.com/](http://support.yealink.com/documentFront/forwardToDocumentFrontDisplayPage)) for the latest firmware, guides, FAQ, Product documents, and more. For better service, we sincerely recommend you to use Yealink Ticketing system ([https://ticket.yealink.com](https://ticket.yealink.com/)) to submit all your technical issues.